#### Baptist Health South Florida [Scholarly Commons @ Baptist Health South Florida](https://scholarlycommons.baptisthealth.net/)

#### [All Publications](https://scholarlycommons.baptisthealth.net/se-all-publications)

4-14-2021

#### Using a Citation Manager to Add Levels of Evidence to a Literature Search Results Template

Mary Pat Gage Baptist Health South Florida, marypatg@baptisthealth.net

Devica Samsundar Baptist Health South Florida, devicas@baptisthealth.net

Jessica Salinas Baptist Health South Florida, jessicasal@baptisthealth.net

Joana Fernandez Baptist Health South Florida, joanaf@baptisthealth.net

Follow this and additional works at: [https://scholarlycommons.baptisthealth.net/se-all-publications](https://scholarlycommons.baptisthealth.net/se-all-publications?utm_source=scholarlycommons.baptisthealth.net%2Fse-all-publications%2F3986&utm_medium=PDF&utm_campaign=PDFCoverPages)

#### **Citation**

Gage, Mary Pat; Samsundar, Devica; Salinas, Jessica; and Fernandez, Joana, "Using a Citation Manager to Add Levels of Evidence to a Literature Search Results Template" (2021). All Publications. 3986. [https://scholarlycommons.baptisthealth.net/se-all-publications/3986](https://scholarlycommons.baptisthealth.net/se-all-publications/3986?utm_source=scholarlycommons.baptisthealth.net%2Fse-all-publications%2F3986&utm_medium=PDF&utm_campaign=PDFCoverPages) 

This Conference Poster -- Open Access is brought to you for free and open access by Scholarly Commons @ Baptist Health South Florida. It has been accepted for inclusion in All Publications by an authorized administrator of Scholarly Commons @ Baptist Health South Florida. For more information, please contact [Carrief@baptisthealth.net](mailto:Carrief@baptisthealth.net).

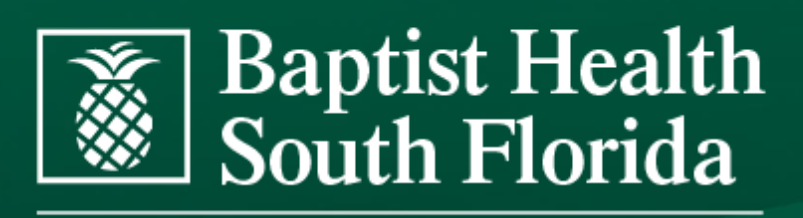

**Healthcare that Cares** 

# **Using a Citation Manager to Add Levels of Evidence to a Literature Search Results Template**

# Mary Pat Gage BSN, MLIS, AHIP Devica Samsundar MLIS, AHIP Jessica Salinas MSI Joana Fernandez MLIS

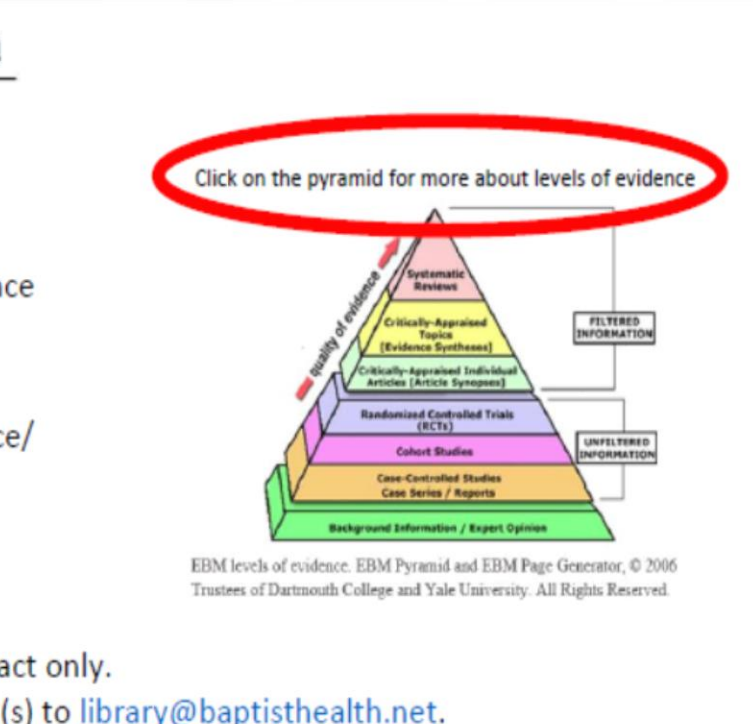

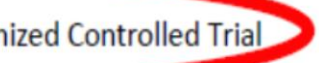

# **Methods of Implementation**

# **References**

# **Background**

## **Outcomes**

The Magnet Recognition Program of the American Nurses Credentialing Center (ANCC) incentivizes nurses to apply research that improves patient care, safety, and costs. Selecting the highest levels of evidence for a research study is crucial part of translating them into practice. The higher levels of evidence are based on rigor, population size, validity, and randomization. The librarians at Baptist Health South Florida supported their institution's Magnet Recognition by adding a Type of Article field to the search results template. The EBM pyramid and EBM page generator by the Dartmouth College and Yale University was also included in the existing form to add understanding between different levels of evidence.

> The new process added about eight minutes to prepare a results list of twentyfive references. The librarians considered that the benefit to our patrons outweighed the additional processing time. This success led us to apply the same output style to the Excel Search Results Template for systematic reviews. A REDCap survey to evaluate our patrons' satisfaction with the new format will be distributed to all our search requestors. Providing the type of article on our form, promotes information literacy and passive learning on EBP.

1. Glover, Jan, David Izzo, Karen Odato, and Lei Wang. *EBM Pyramid and EBM Page Generator*. Trustees of Dartmouth College and Yale University, 2006

How we created our new Endnote Output Style :

- Open Endnote> Edit > Output Styles > New Style > Bibliography > Templates > Reference Type (upper left drop-down) > Journal Article > Insert Field (Right upper drop-down menu) >
- **Title** (make this bold) > hit enter
- Insert Field > Author, Journal Volume (Issue): Pages. (Year) > hit enter
- Insert Field > Abstract > hit enter
- Insert Field > **`Type of Article:`** (bold with grave accent and colon) > Insert Field > Link Adjacent Text > Insert Field > Type of Article > hit enter
- **`PMID**:` (typed in manually, bold with grave accent and colon) > Insert Field > Link Adjacent Text > Insert Field > Accession Number > hit enter
- **`Link to article:`** (typed in manually, bold with grave accent and colon) > Insert Field > Link Adjacent Text > Insert Field > URL

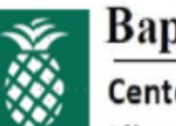

### **Baptist Health South Florida**

**Center for Research** Library & Knowledge Services

Elevating care through discovery

LITERATURE SEARCH: Artificial Intelligence

Database(s) Searched: OVID Medline

Search Strategy: exp Artificial Intelligence/

Search Date: December 23, 2020

Limits: English, last 5 years

Search results include citation and abstract only. To request full text, email your selection(s) to library@baptisthealth.net

#### 1. Contribution of artificial intelligence to the knowledge of prognostic factors in Hodgkin's lymphoma

A. Bucinski, M. P. Marszall, J. Krysinski, A. Lemieszek and J. Zaluski, Eur J Cancer Prev 19 (4): 308-12.  $(2010)$ 

Hodgkin's lymphoma is one of the most curable malignancies and most patients achieve a lasting complete remission. In this study, artificial neural network (ANN) analysis was shown to provide significant factors with regard to 5-year recurrence after lymphoma treatment. Data from 114 patients treated for Hodgkin's disease were available for evaluation and comparison. A total of 31 variables were subjected to ANN analysis. The ANN approach as an advanced multivariate data processing method was shown to provide objective prognostic data. Some of these prognostic factors are consistent or even identical to the factors evaluated earlier by other statistical methods

Type of Article: Comparative Study, Randomized Controlled Tria PMID: 20473182

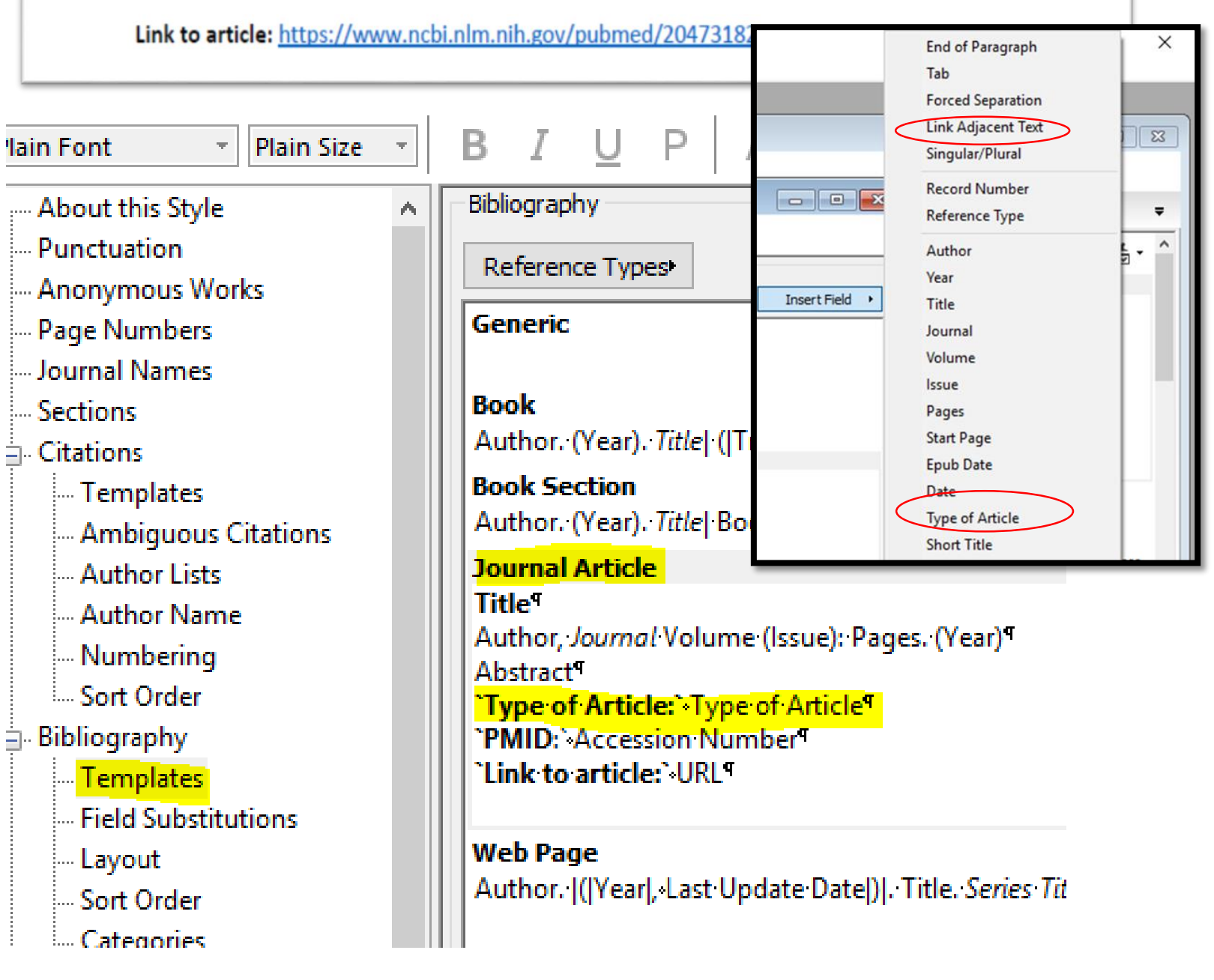

NOTES:

- Scopus and OVID Medline "Publication Type" file information landed correctly into the "Type of Article" field.
- PubMed required import option "MEDLINE (OVID SP)."
- CINAHL needed the file be exported to "Generic bibliographic management software," and downloaded with the import option, "CINAHL (EBSCO)."
- Another option was copying and pasting from the notes field to the "Type of Article" field in the Reference Panel.